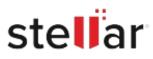

# Stellar Converter for PST

# Steps to Install

## Step 1

When Opening Dialog Box Appears Click Save File

|           | ×         |
|-----------|-----------|
|           |           |
|           |           |
|           |           |
|           |           |
|           |           |
| Save File | Cancel    |
|           | Save File |

### Step 2

When Downloads Windows Appears Double-Click the File

| 🚯 Library                      |         |                                             |                     | - | × |
|--------------------------------|---------|---------------------------------------------|---------------------|---|---|
| ← → 🖓 Qrganize - Clear Dov     | vnloads |                                             | ,O Search Downloads |   |   |
| History History Downloads Tags |         | filename>.exe<br>5.8 MB — stellarinfo.com - | — 11:38 AM          |   | • |
| All Bookmarks                  |         |                                             |                     |   |   |
|                                |         |                                             |                     |   |   |
|                                |         |                                             |                     |   |   |
|                                |         |                                             |                     |   |   |

#### Step 3

When Security Warning Dialog Box Appears, Click Run

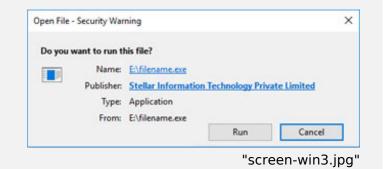

#### **System Requirements:**

Processor: Pentium Class Operating Systems: Windows 11, 10, 8.1, 8, Vista & XP